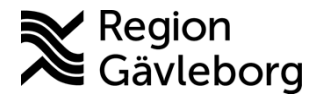

# **Fast vårdkontakt och behandlande roller - Användarmanual för anteckning i Melior - Hälso och sjukvård Region Gävleborg**

#### **Innehåll**

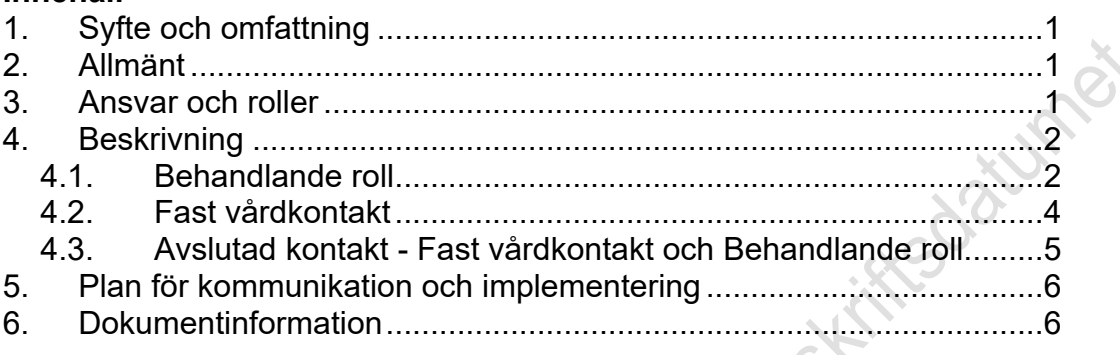

## <span id="page-0-0"></span>**1. Syfte och omfattning**

Syftet med denna användarmanual är att beskriva dokumentation av behandlande roll och fast vårdkontakt i Melior.

Användarmanualen omfattar vårdpersonal som arbetar i Melior Hälso- och sjukvård i Region Gävleborg.

## <span id="page-0-1"></span>**2. Allmänt**

Det sker ingen automatisk överföring av information till Melior vid registrering av behandlande roll och/eller fast vårdkontakt i befolkningsregistret. Därför behövs en anteckning i Melior för att tydliggöra för all vårdpersonal att patienten har en behandlande roll och/eller fast vårdkontakt samt vem som är det. Anteckningen ska ligga som en fri aktivitet så länge den är pågående.

## <span id="page-0-2"></span>**3. Ansvar och roller**

#### **Vårdenhetschef**

Ansvarar för att användarmanualen är känd, kommuniceras och implementeras inom sin enhet.

#### **Utsedd behandlande roll/fast vårdkontakt**

Ansvarar för att tillämpa innehållet i denna användarmanual. Övriga medarbetare inom verksamhetsområdet ansvarar för att känna till innehållet i denna användarmanual.

## <span id="page-0-3"></span>**4. Beskrivning**

## <span id="page-0-4"></span>**4.1. Behandlande roll**

Ansvarig: Den vårdpersonal som du ska registrera på.

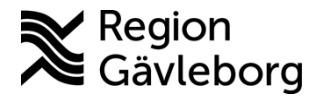

### **Beskrivning** 2(6)

**Dokumentnamn:** Fast vårdkontakt och behandlande roller - Användarmanual för anteckning i Melior - Hälso och sjukvård Region Gävleborg

**Dokument ID:** 09-699993 **Giltigt t.o.m.:** 2023-11-03

**Revisionsnr:** 1

#### Vårdkontakt: Välj Fri aktivitet. Datum: Dagens datum.

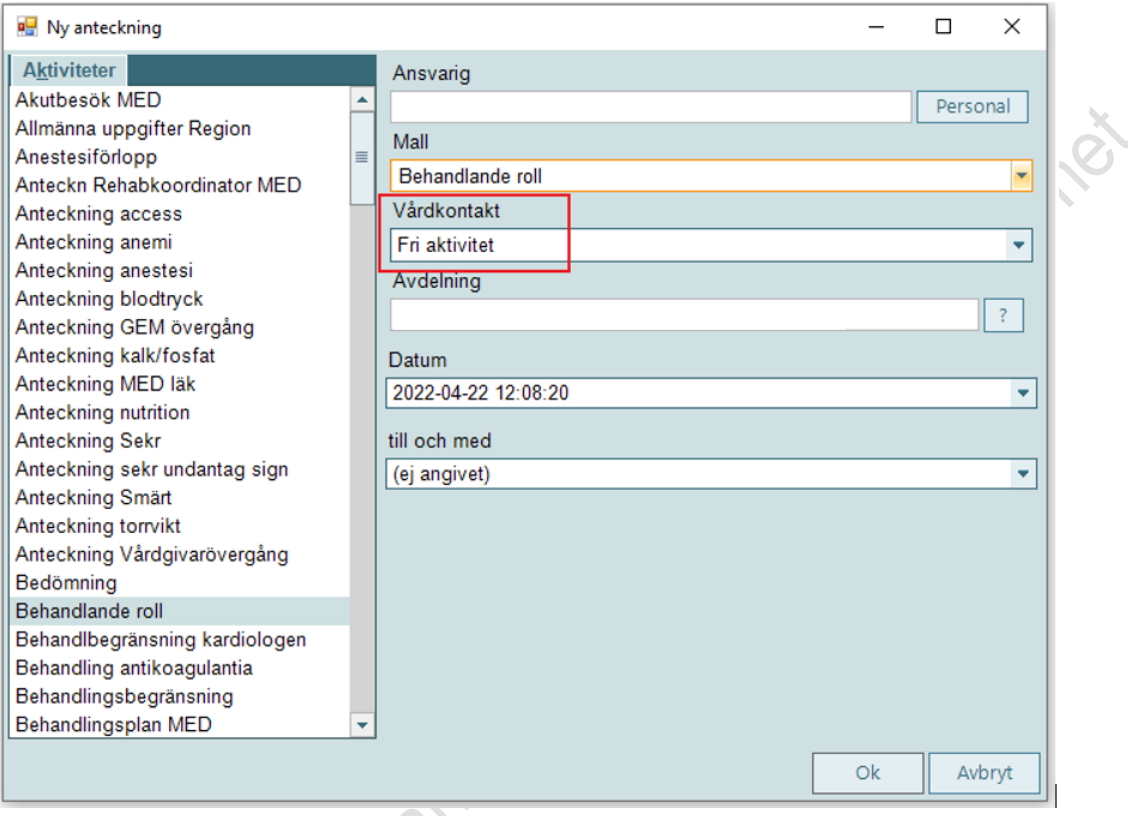

När du trycker på Ok får du frågan Vill du verkligen skapa en fri aktivitet och här ska du svara **Ja.**

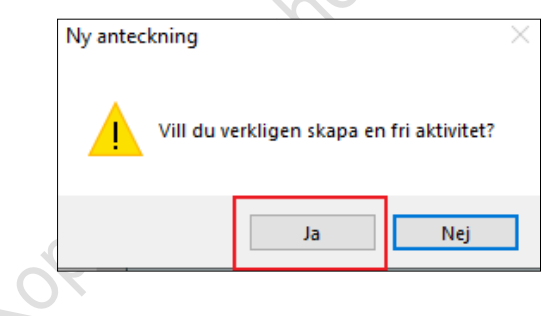

I anteckningen under sökord **Typ av behandlade roll** ska du gå ner till rullisten och välja vad för roll den vårdpersonal som du registrerar på har.

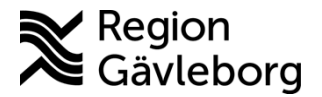

## **Beskrivning** 3(6)

**Dokumentnamn:** Fast vårdkontakt och behandlande roller - Användarmanual för anteckning i Melior - Hälso och sjukvård Region Gävleborg

**Dokument ID:** 09-699993 **Giltigt t.o.m.:** 2023-11-03

**Revisionsnr:** 1

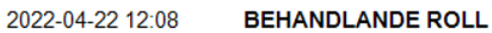

2022-04-22 12:20 /

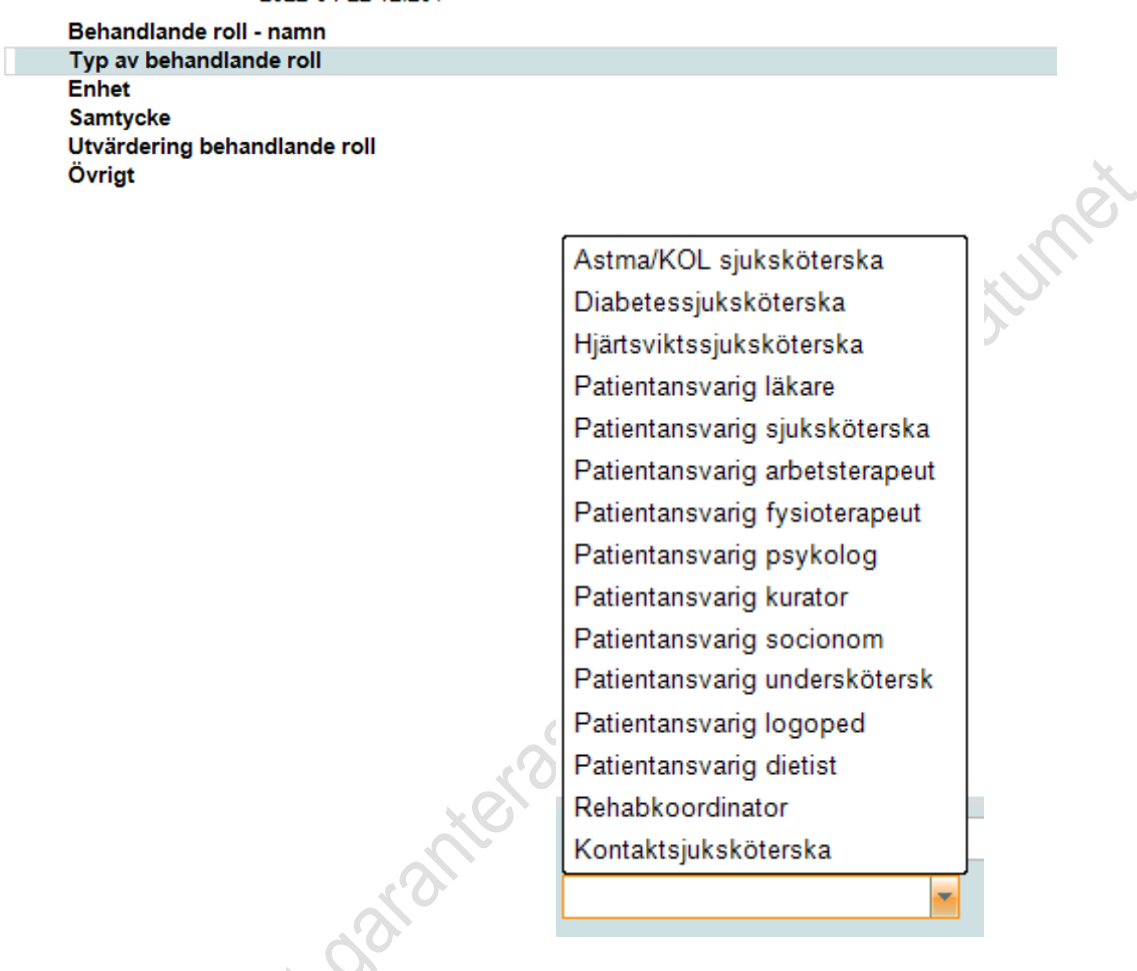

Nästa steg är att dubbelklicka på raden behandlande roll och sedan längst ner till höger trycka på Ta bort tomma fakta. Därefter är anteckningen klar.

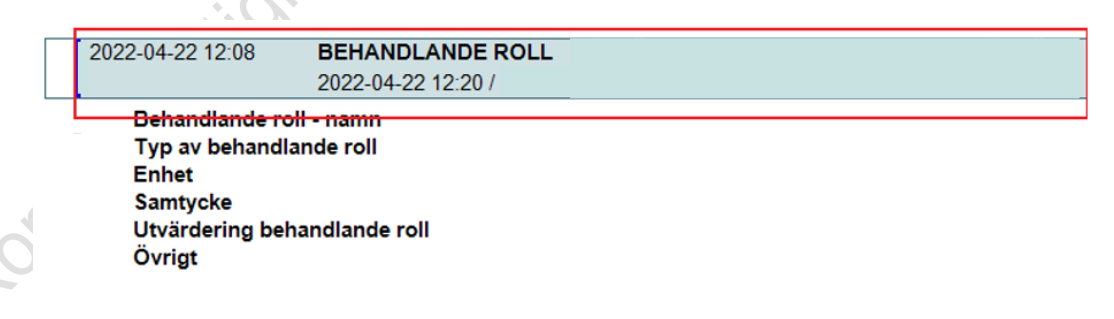

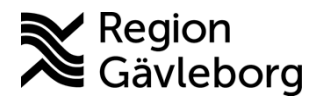

## **Beskrivning** 4(6)

**Dokumentnamn:** Fast vårdkontakt och behandlande roller - Användarmanual för anteckning i Melior - Hälso och sjukvård Region Gävleborg

**Dokument ID:** 09-699993 **Giltigt t.o.m.:** 2023-11-03

**Revisionsnr:** 1

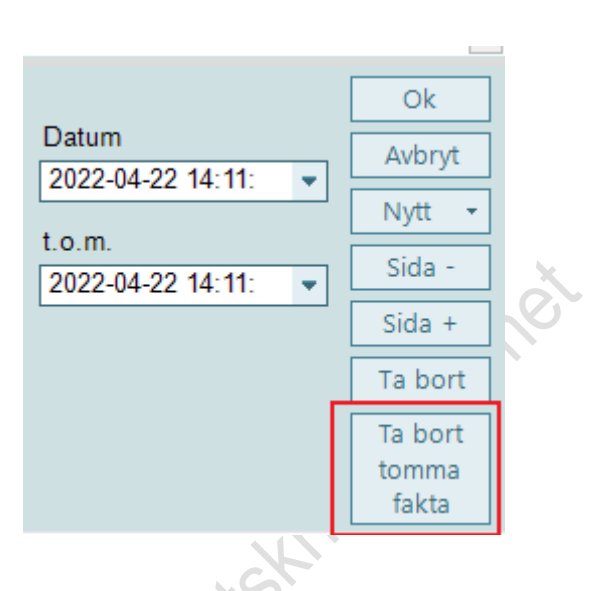

### <span id="page-3-0"></span>**4.2. Fast vårdkontakt**

4.2. Fast vårdkontakt<br>Ansvarig: Den vårdpersonal som du ska registrera på. Vårdkontakt: Välj Fri aktivitet. Datum: Dagens datum.  $\mathcal{O}_1$ 

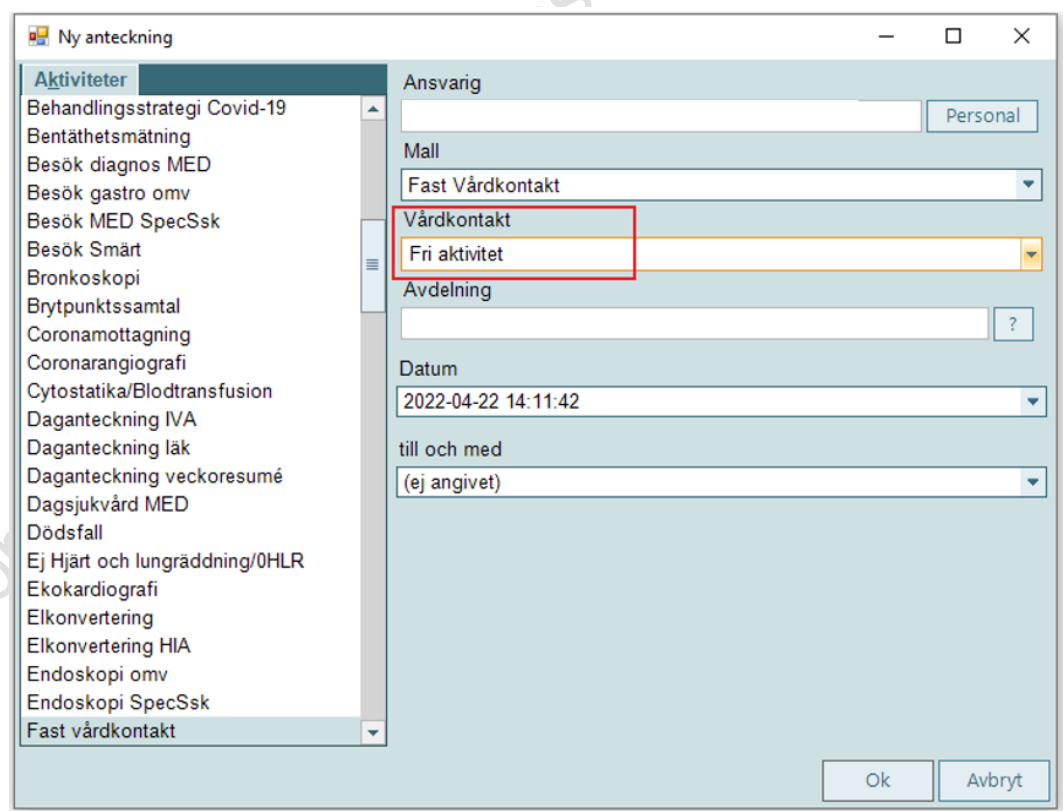

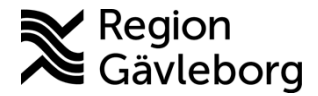

### **Beskrivning** 5(6)

**Dokumentnamn:** Fast vårdkontakt och behandlande roller - Användarmanual för anteckning i Melior - Hälso och sjukvård Region Gävleborg

**Dokument ID:** 09-699993 **Giltigt t.o.m.:** 2023-11-03

**Revisionsnr:** 1

**Datument** 

När du trycker på Ok får du frågan Vill du verkligen skapa en fri aktivitet och här ska du svara **Ja.**

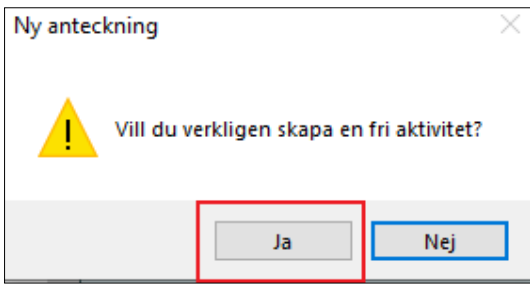

I anteckningen under sökord **Kontaktväg** ska du skriva MVG om inget annat sägs. Dubbelklicka sedan på raden Fast vårdkontakt och tryck på **ta bort tomma sökord** längst ner till höger.

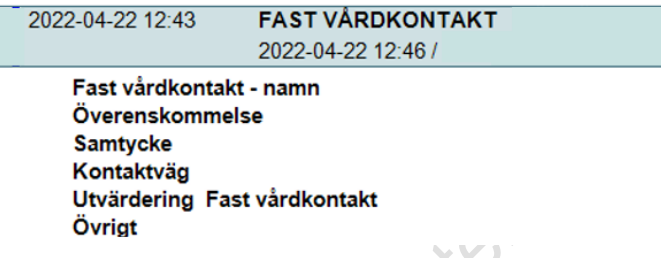

## <span id="page-4-0"></span>**4.3. Avslutad kontakt - Fast vårdkontakt och Behandlande roll**

Patienten har avslutats på vår mottagning och vi har tagit bort registreringen i befolkningsregistret.

Anteckningen ligger under fri aktivitet. Ta fram ett nytt sökord som heter Övrigt och skriv Avslutad.

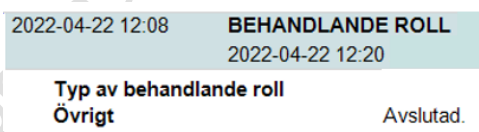

 $\sim$ 

Därefter dubbelklicka på raden Behandlade roll alternativt Fast vårdkontakt. Gå ner till Ändra vårdkontakt och byt till din egen mottagnings senaste årskontakt. Tryck därefter Ok.

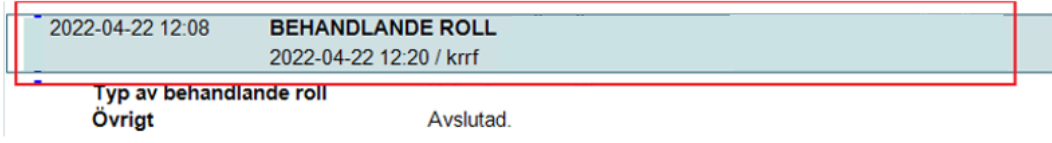

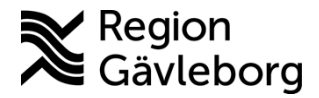

### **Beskrivning** 6(6)

**Dokumentnamn:** Fast vårdkontakt och behandlande roller - Användarmanual för anteckning i Melior - Hälso och sjukvård Region Gävleborg

**Dokument ID:** 09-699993 **Giltigt t.o.m.:** 2023-11-03

**Revisionsnr:** 1

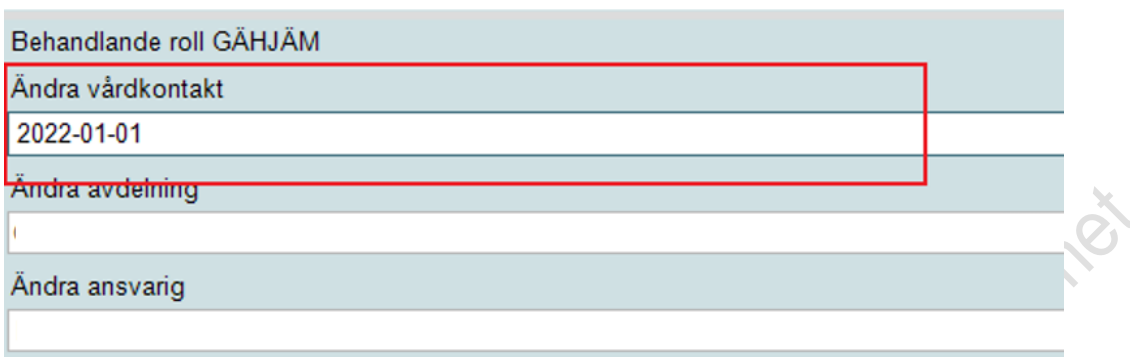

## <span id="page-5-0"></span>**5. Plan för kommunikation och implementering**

Kvalitetssamordnare utses till extrauppföljare och ansvarar för att användarmanualen sprids till inom berörda verksamhetsområden. Kvalitetssamordnare informerar Verksamhetschef och Vårdenhetschef om användarmanualen och dessa ansvarar för att användarmanualen blir känd, implementerad och tillämpas.

## <span id="page-5-1"></span>**6. Dokumentinformation**

Ovanstående användarmanual är granskad av:

Ida Kedling, Biträdande verksamhetschef VO Digital vård, Region Gävleborg Kristin Redenvik, medicinsk sekreterare VO Sekreterare Medicin Gävle-Sandviken, Region Gävleborg

Koziano gitione